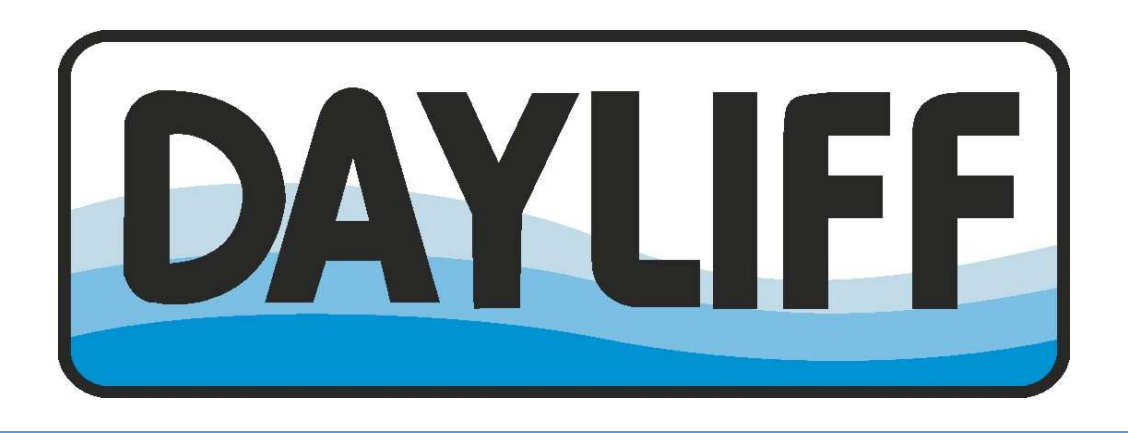

# DAYLIFF ADVANCED PUMP SIZING TOOL

*USER GUIDE* 

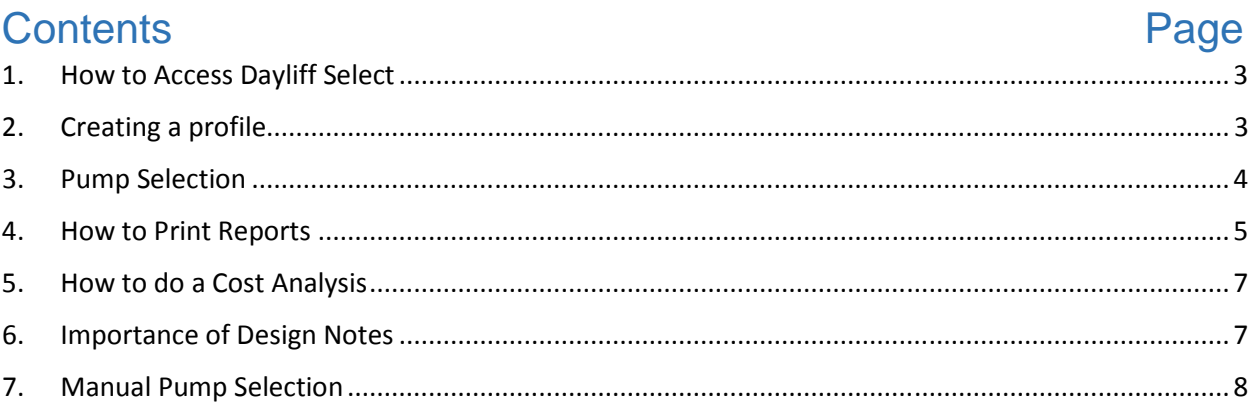

### 1. How to Access Dayliff Select

- Open your preferred web browser.
- Paste the URL http://dayliff.pump-flo.com

### 2. Creating a profile

• Enter your email address and language of your choice. Click on "Sign In".

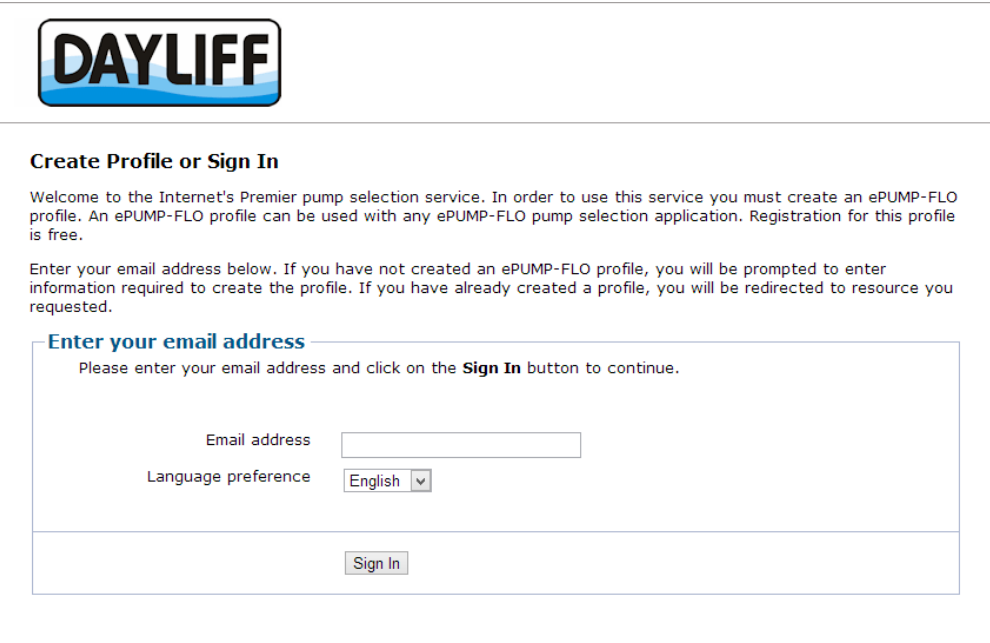

• Create a profile and save your settings. Preferred units are "metric", speed "50Hz" and pressure units "bar".

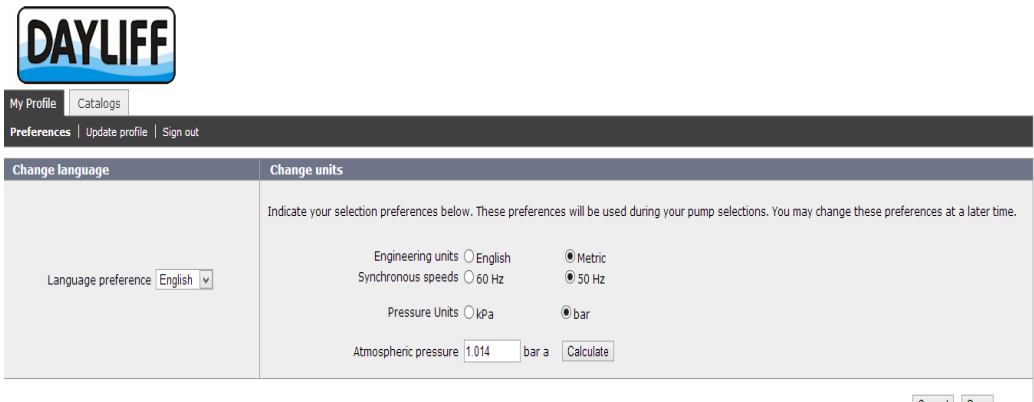

 $\texttt{Cancel} \quad \texttt{Save}$ 

#### 3. Pump Selection

- Once your settings are saved, you will be re-directed to the "Catalogs" page.
- For automatic pump selection, click on "Start Pump Selection". Manual pump selection is discussed later in this user guide.

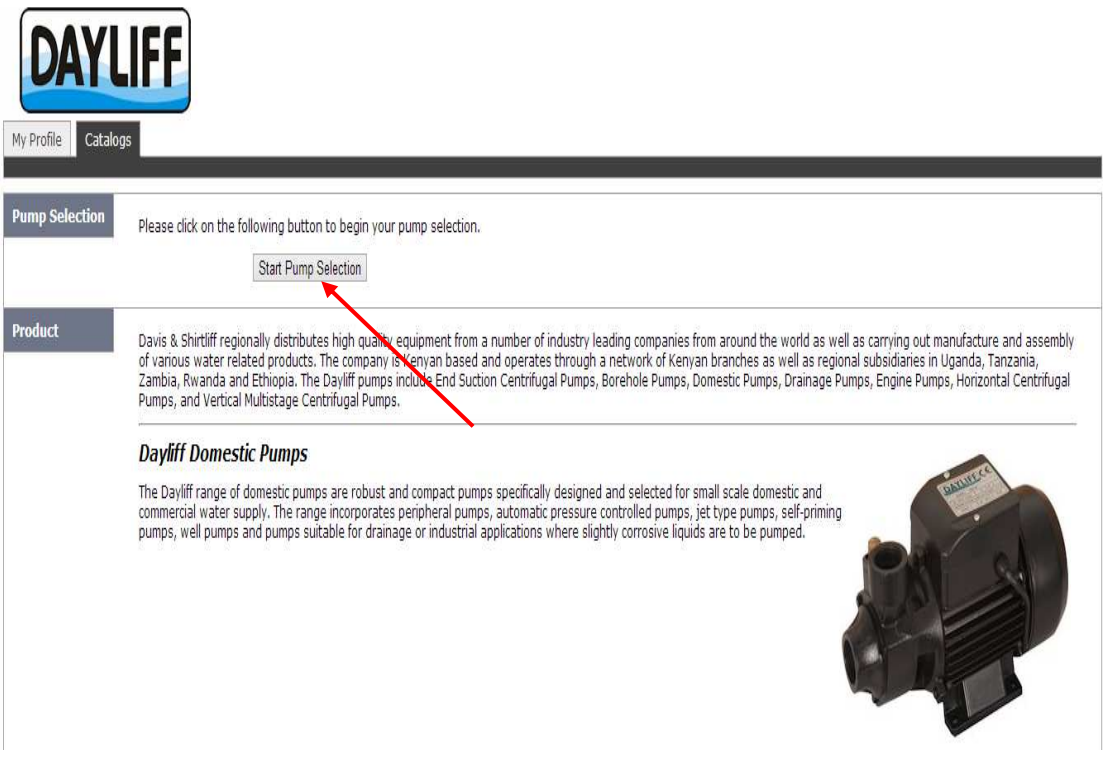

• Once on the sizing interface, input your calculated total dynamic head (TDH) and desired flow (e.g. submersible pump giving 10m<sup>3</sup>/Hr at 70m head). "BEP" stands for Best Efficiency Point and Near Miss defines the window within which the system should search for the closest pump that matches the given design point.

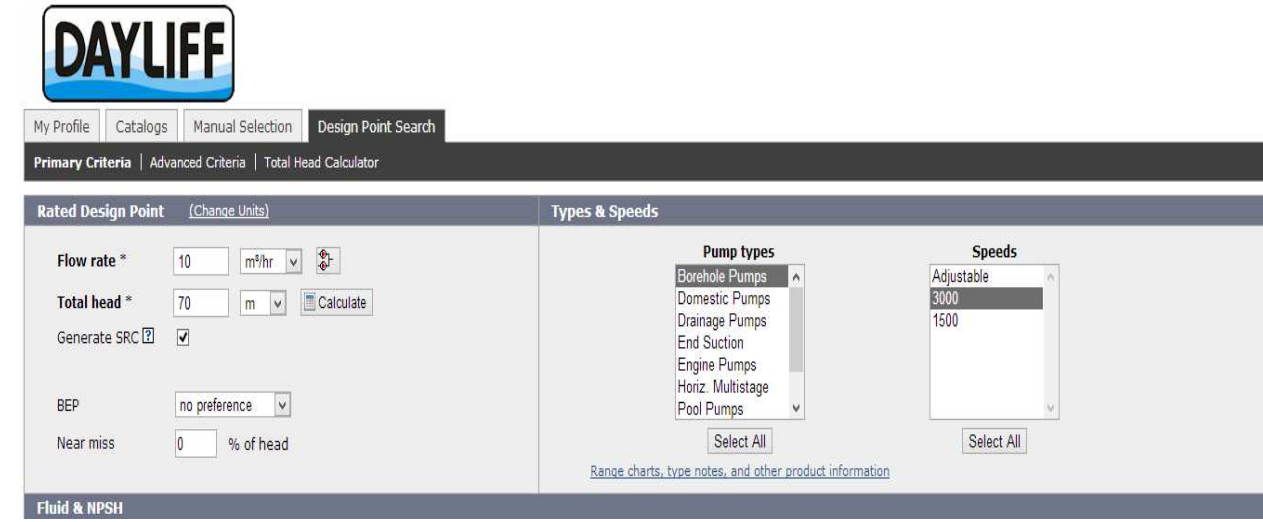

Dayliff Pump Sizing tool 4

• Select pump type and speed. Click "Search"

**Note:** For surface pumps working on a negative suction, NPSHa can be calculated.

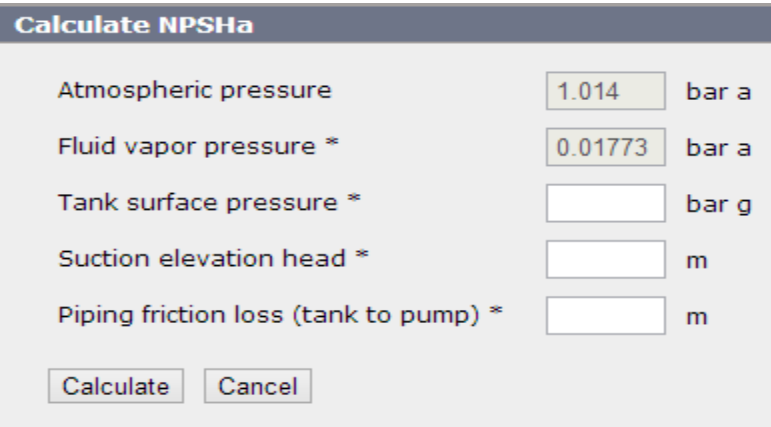

#### 4. How to Print Reports

• Pick the pump that best fits your design parameters. Options given are rated in order of highest to lowest efficiency at the given flow rate and TDH

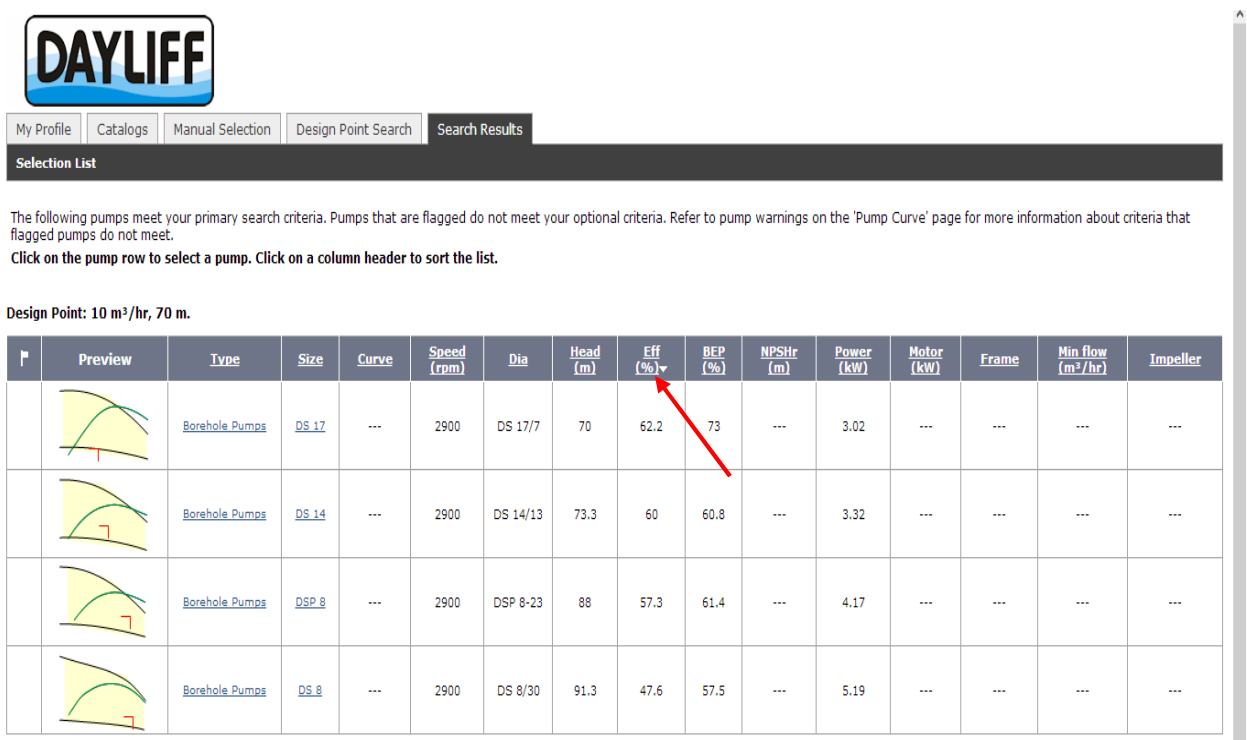

• Once you select your pump, the following interface will follow,giving the pump parameters.

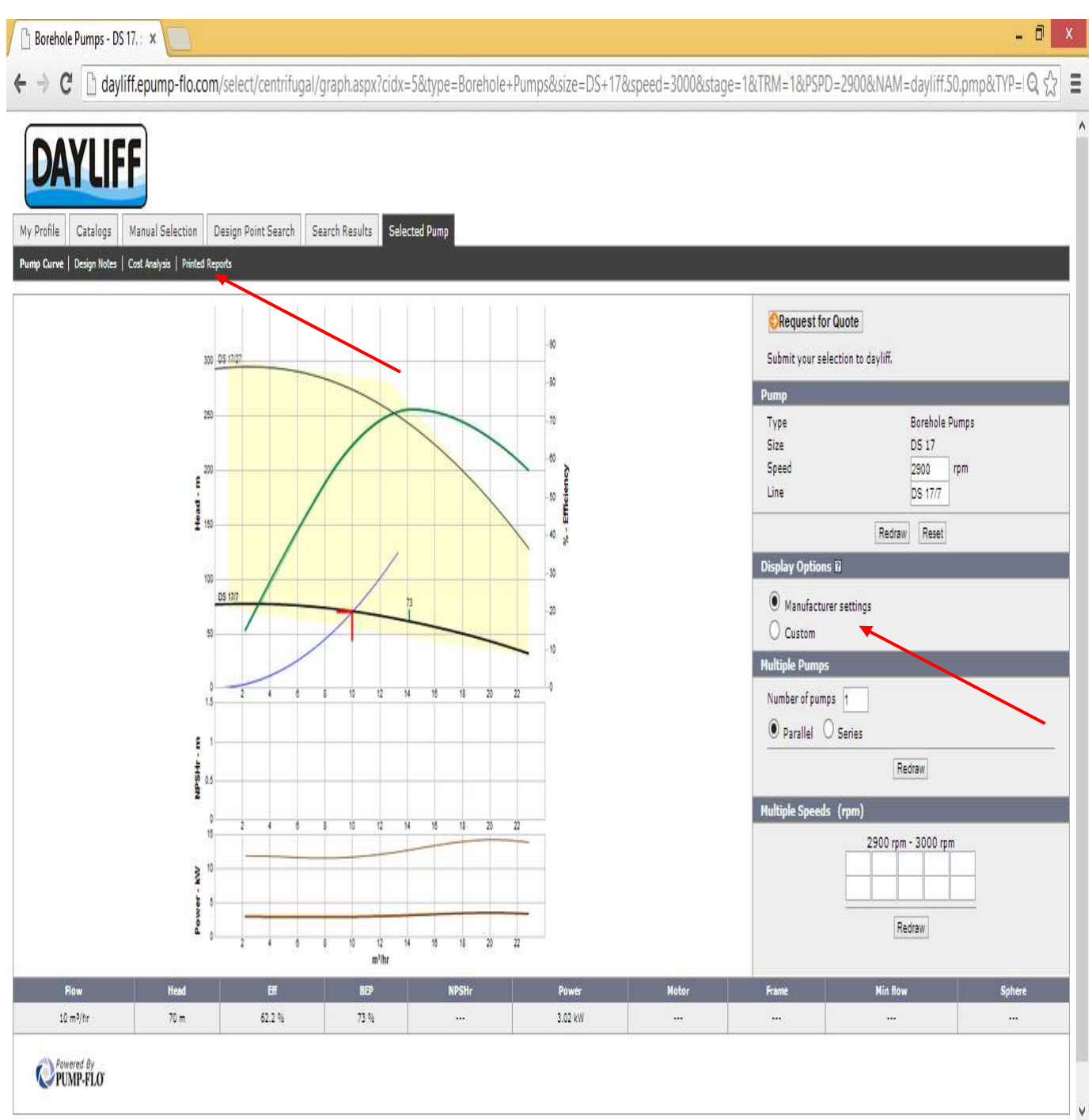

- It is possible to customize your display options and choose the number of pumps in your design.
- Click on the "print reports tab" for the pump curve and datasheet. These can be attached to your quotations or tenders.

#### 5. How to do a Cost Analysis

- Click on the "Cost Analysis" tab
- Input requested parameters (costs,running hours,flows) . Money values used are based on USD.
- Go back to "Printed Reports" and print the cost analysis. This can also be attached to your quotations or tenders.

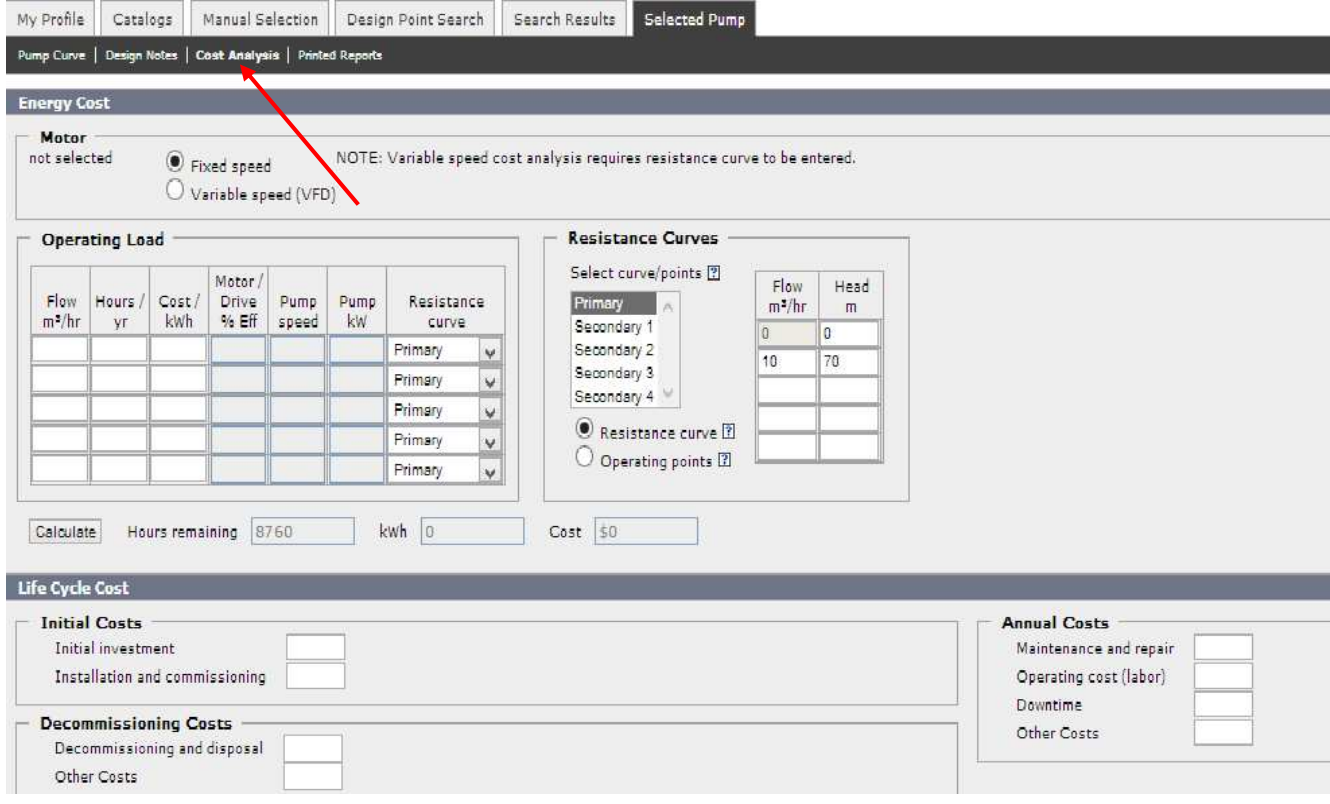

#### 6. Importance of Design Notes

- Click on "Design Notes"
- It gives you information on the exact operating point of your pump.

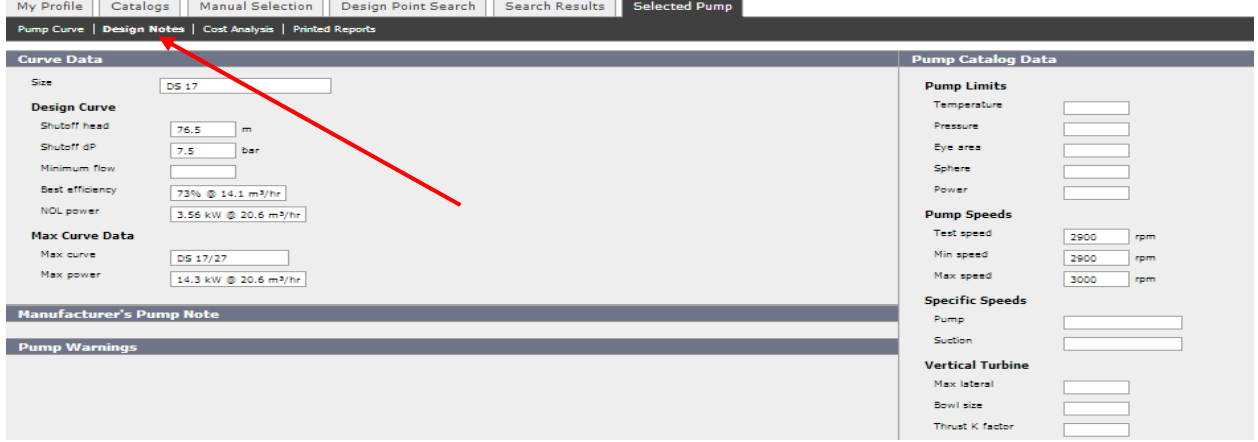

#### Dayliff Pump Sizing tool 7

## 7. Manual Pump Selection

- For manual pump selection ,click on "Catalogs" then "manual selection"
- Click "Total Head Calculator" and choose the type of system you wish to design.
- Input requested parameters.

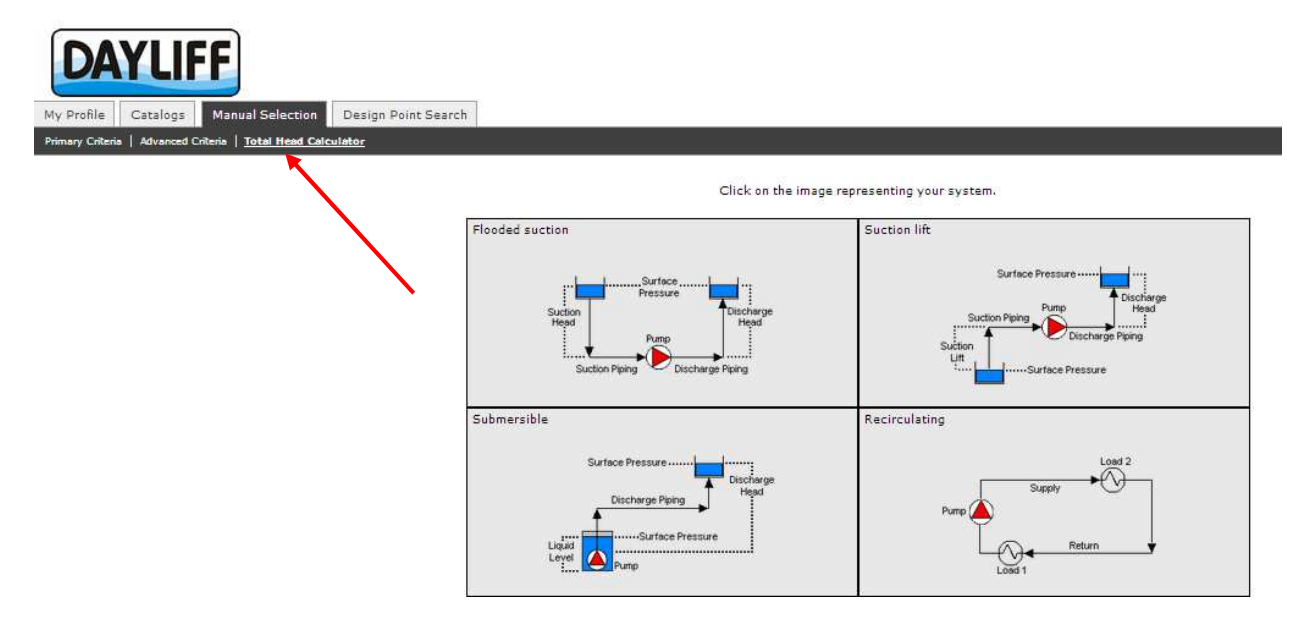